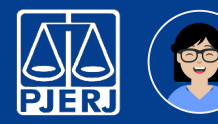

## **Balcão Virtual** 1/4 **Unidade Organizacional Administrativa**

#### Introdução

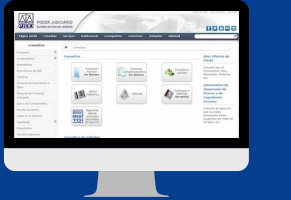

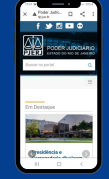

#### **Caro usuário,**

**O Balcão Virtual da Unidade Organizacional Administrativa é uma ferramenta de videoconferência que permite imediato contato com a Unidade Organizacional Administrativa desejada, durante o horário de atendimento ao público.**

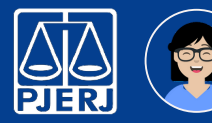

## **Balcão Virtual** 2/4 **Unidade Organizacional Administrativa**

#### Guia de Início Rápido

#### Localizando o link da Unidade Organizacional

No caso de pesquisadores que desejem consultar o acervo histórico/permanente do Departamento de Gestão de Acervos Arquivísticos (DEGEA).

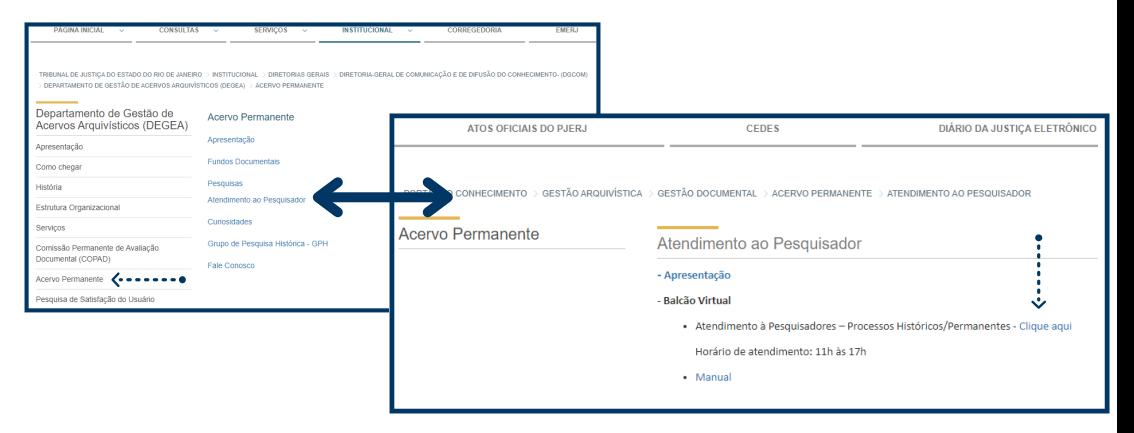

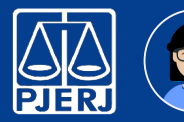

## **Balcão Virtual** 3/4 **Unidade Organizacional Administrativa**

#### Guia de Início Rápido **Considered as conditions and as the dealer with the constant**  $R = 100$ Acesso pelo computador Ao clicar no link será redirecionado para seu navegador principal. Insira seu nome  $\mathcal{L}$  $\sqrt{2}$ e the company's company's A hour planed on Officerbackment to the Set of the Maria County Constraint America Maria Constraint County County (2000) clique em Abdul Microsoft Texas (1) **Associated** in the former **Ingressar**  $-24$ https://teams.microsoft.com quer abrir esse aplicativo PL. There is a problem of the problem of the state of the state of the contract of the state of the state of the state of the state of the state of the state of the state of the state of the state of the state of the state **agora.** the **Austin discussions** Caso apareça esta  $\overline{2}$ janela, clique em **Cancelar.** Baiyar o anticativo do Window **Cortur** Use o aplicativo da área de trabalho para Como você deseja ingressar .<br>Quando a reunião começar, informaremos as pessoas de que você está esperando Continuar neste navegador Clique em na reunião do Teams? Se você é o organizador ou o convite veio do seu trabalho ou escola, Entre **Continuar** Abrir con antication Teams **neste** and a complete the complete state of the second state of the second state of the second state of the second state of the second state of the second state of the second state of the second state of the second state of the s Aguarde o **navegador** servidor autorizar sua entrada na sala virtual. 10 (C) St Confirmation Personalist 3 1

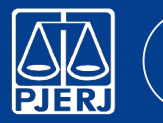

# **Balcão Virtual** 4/4 **Unidade Organizacional Administrativa**

# Guia de Início Rápido

<u>ốc</u>

#### Acesso pelo smartphone

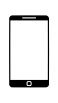

Ao clicar no link será redirecionado para seu navegador principal. Caso não tenha o aplicativo Microsoft Teams instalado, siga os passos 1 e 2.

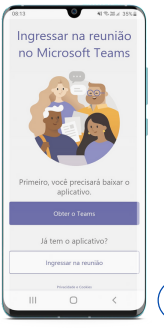

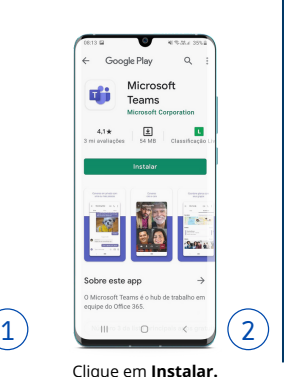

Obs.: Se já possuir o Microsoft Teams instalado, siga os passos 3 ao 6.

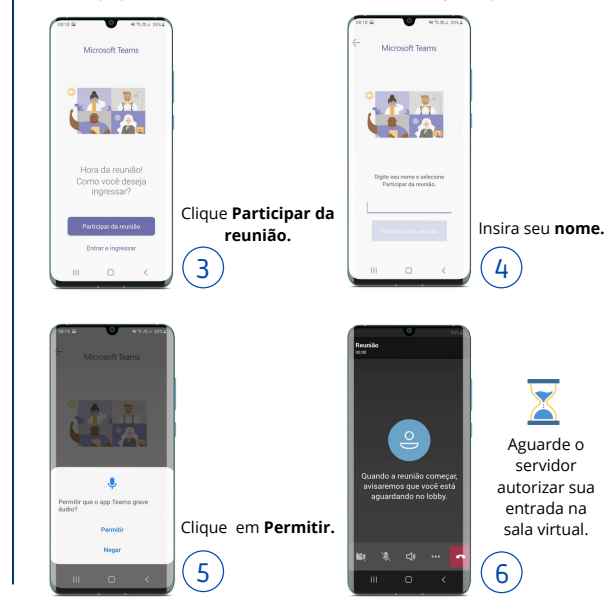

Clique **Obter o Teams.**